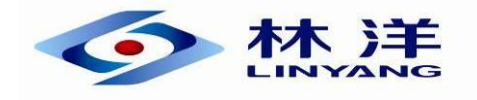

# FOT-7.0-J-TLY6303 型现场计量作业终端

# 产品使用说明书

江苏林洋能源股份有限公司

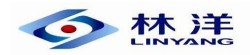

目录

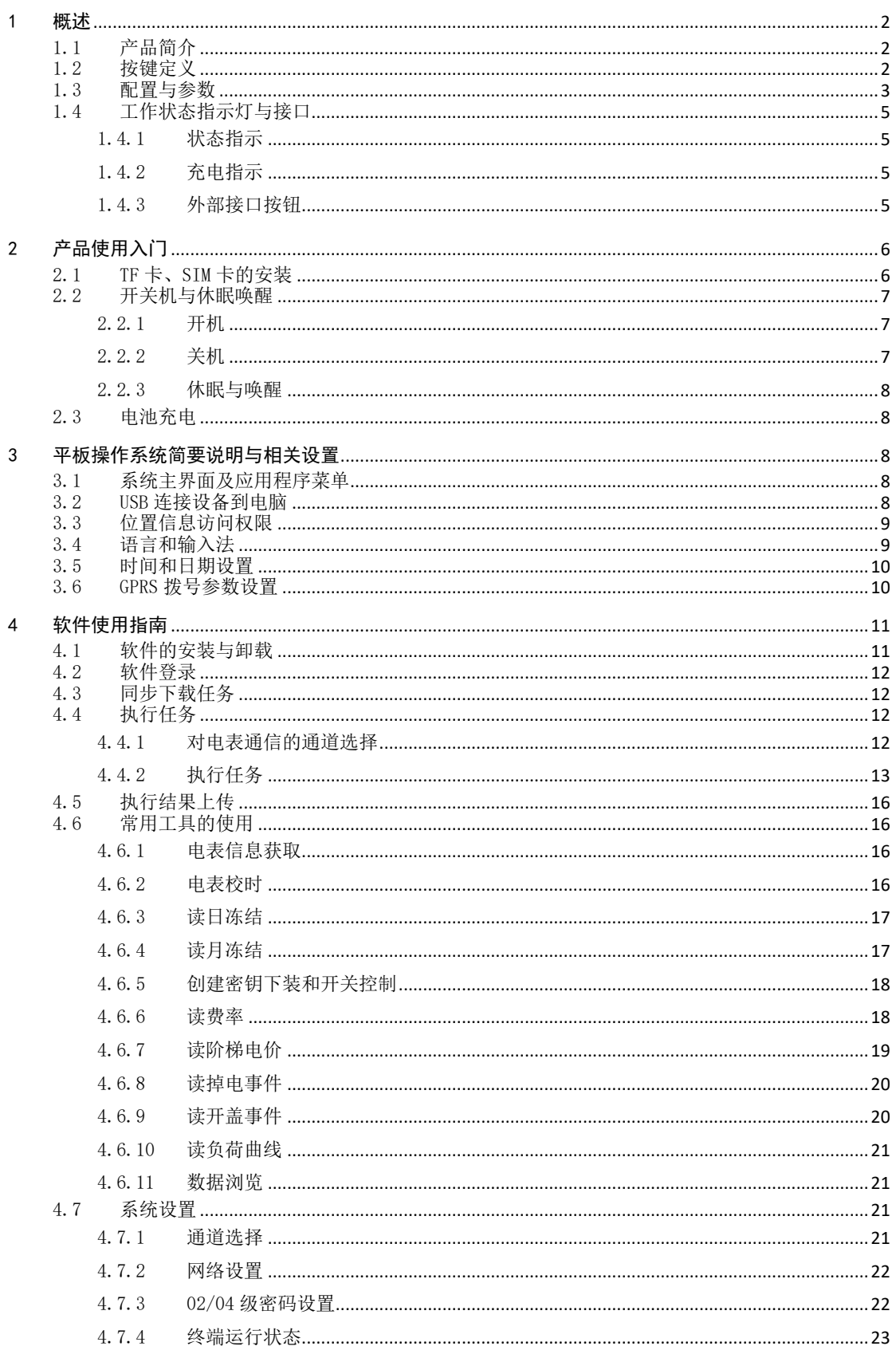

![](_page_2_Picture_1.jpeg)

5 功能汇总[........................................................................................................................................................23](#page-23-1)

#### <span id="page-2-0"></span>1 概述

#### <span id="page-2-1"></span>1.1 产品简介

7 寸作业终端,是在计量现场手持终端基础上发展而成。与重新定义的外设 一起完成国网采集运维闭环管理的所有功能。是一款适用于电力营销、计量、相 关人员现场作业的工业级平板式-融合型智能终端设备,内嵌安全单元的平板式 智能设备,能够从作业终端管理系统下载工单,在作业现场执行工单,将工单执 行结果反馈作业终端管理系统。作业终端执行工单过程中,必要时还可以通过作 业终端外设模块配合。其卫星定位功能,用于地理坐标定位;二维条码扫描功能, 用于电力资产管理应用;具备摄像和照相功能,具备闪光灯,用于现场取证。

本作业终端具备激光和电力远红外通讯、4G 全网通通讯、蓝牙通讯、卫星定位、 图像采集接口、高频 RFID 识别、一维/二维条码扫描、USB 通讯接口、RESAM 芯片、ISO7816 售电卡接口和安全单元加密功能等配置。

满足国网公司采集运维闭环管理要求,满足各款型智能表、普通电子表抄表 功能;费控拉合闸功能,内集成 ESAM 模块经过国网计量中心授权;具备抄读 2013 款智能表冻结电量功能。与省公司营销系统可以正常数据交互等。

7 寸液晶显示触摸屏和高识别性按键方便操作,低功耗设计连续工作时间长。

# 开关键 主页键 ▲键 ⊕ 确认键 ▼键 返回键

#### <span id="page-2-2"></span>1.2 按键定义

#### 图 1-1 外观及键盘图

- 1) 开关键: 关闭状态长按开机;工作状态长按出现关机选项: 重启/关机, 短 按开关键可取消: 短按开关键可休眠或正常工作。
- 2) 主页键: 返回主页界面:

<> 林洋

- 3) ▲和▼键: 可以上下移动光标;
- 4) 确认键: 在键盘状态下为"确认输入", 在菜单操作状态下为"确认所选项" 并进入下一选项, 在抄表操作时为"调出功能菜单";
- 5) 返回键:用来在返回某个界面的上层菜单。

#### <span id="page-3-0"></span>1.3 配置与参数

![](_page_3_Picture_283.jpeg)

![](_page_4_Picture_0.jpeg)

![](_page_4_Picture_280.jpeg)

![](_page_5_Picture_0.jpeg)

![](_page_5_Picture_334.jpeg)

## <span id="page-5-0"></span>1.4 工作状态指示灯与接口

#### <span id="page-5-1"></span>1.4.1 状态指示

位于设备正面正上方的绿色指示灯指示工况。

#### <span id="page-5-2"></span>1.4.2 充电指示

充电指示灯为红绿双色,位于设备正面右上方。当连接充电器进行充电时, 指示灯为红色指示,表示设备正在充电;当设备电池充满时,指示灯颜色变绿色。

#### <span id="page-5-3"></span>1.4.3 外部接口按钮

位置如图 1-2 所示。

1) DC 接口:用于设备充电;

![](_page_6_Picture_0.jpeg)

- 2) 对外接口:可接 RS485、RS232;
- 3) USB 接口:用于设备充电及调试。

![](_page_6_Figure_4.jpeg)

图 1-2 接口按钮示意图

# <span id="page-6-0"></span>2 产品使用入门

#### <span id="page-6-1"></span>2.1 TF 卡、SIM 卡的安装

- 1) 确保设备处于关机状态;
- 2) 背面视图如图 2-1 所示;
- 3) 拧开设备后上方后盖的螺丝,并打开后盖;
- 4) 后盖左侧有 TF 卡、SIM 卡插槽, 中间是二维扫描头, 图 2-1 所示; 盖上后盖并拧 紧螺丝(标红色框为螺丝位置)。螺丝位置如图 2-2 所示。

![](_page_6_Figure_12.jpeg)

图 2-1 卡座位置示意图

![](_page_7_Picture_0.jpeg)

FOT-7.0-J-TLY6303 型现场计量作业终端

![](_page_7_Picture_2.jpeg)

图 2-2 后盖螺丝示意图

## <span id="page-7-0"></span>2.2 开关机与休眠唤醒

#### <span id="page-7-1"></span>2.2.1 开机

开机之前,请确保电池有足够电量。

1) 长按开关键持续约 3 秒以上, 接下来显示屏会出现开机画面, 如图 2-3 所示;

2)等设备程序启动后,滑动屏幕解锁进入系统主界面,主界面图如图 2-4 所示。

![](_page_7_Picture_9.jpeg)

图 2-3 开机界面

![](_page_7_Picture_11.jpeg)

图 2-4 主界面

#### <span id="page-7-2"></span>2.2.2 关机

1)长按开关键持续约 3 秒以上,显示屏弹出关机画面提示,如图 2-5 所示。

2)选择关机图标,点击该图标确认关机。

![](_page_8_Picture_0.jpeg)

FOT-7.0-J-TLY6303 型现场计量作业终端

![](_page_8_Picture_2.jpeg)

图 2-5 关机界面

#### <span id="page-8-0"></span>2.2.3 休眠与唤醒

按一下开关键,即可进入休眠。再按开关键即可唤醒,进入锁屏界面。

#### <span id="page-8-1"></span>2.3 电池充电

新的电池中有部分电量,在使用前需要将电池充满电。将 DC 充电线插入 DC 口,或将 USB 线插入 USB 口,可对设备进行充电。

当电池电量低时,任务栏处会显示低电量图标,当电池电量极为不足时,设 备将显示警告信息,如出现上述情况,请立即将数据保存后,并对电池进行充电。

# <span id="page-8-2"></span>3 平板操作系统简要说明与相关设置

#### <span id="page-8-3"></span>3.1 系统主界面及应用程序菜单

- 1) 主界面: 请参考图 2-4。
- 2) 应用程序菜单:

如图 3-1 所示。

![](_page_8_Picture_14.jpeg)

图 3-1 应用程序菜单

点击打开要使用的程序,按返回键即可回到主界面。

#### <span id="page-8-4"></span>3.2 USB 连接设备到电脑

进入"设置-开发者选项",先开启开发者选项开关,再开启 USB 调试, 即可 连接到电脑,使用第三方安卓管理软件管理设备。如图 3-2 所示。

![](_page_9_Picture_0.jpeg)

#### FOT-7.0-J-TLY6303 型现场计量作业终端

![](_page_9_Picture_92.jpeg)

图 3-2 开发者选项界面

#### <span id="page-9-0"></span>3.3 位置信息访问权限

如果你的安卓设备需要使用 GPS 功能或是使用带有定位功能的软件,那么就 需要设置位置信息访问权限。

单击"设置一位置信息",如图 3-3 所示,点击红框按钮,切换开启/关闭 GPS 功能。

![](_page_9_Picture_93.jpeg)

![](_page_9_Picture_8.jpeg)

#### <span id="page-9-1"></span>3.4 语言和输入法

- 1) 点击设置—语言和输入法,选择"语言"——系统显示的语言。
- 2) 选择默认输入法,修改输入法和键盘设置。

![](_page_10_Picture_0.jpeg)

![](_page_10_Picture_97.jpeg)

图 3-4 设置语言和输入法

#### <span id="page-10-0"></span>3.5 时间和日期设置

点击设置—日期和时间,调整日期和时间。

如图 3-5 所示。

![](_page_10_Picture_98.jpeg)

 $\circ$   $\Box$ 图 3-5 设置日期和时间

# <span id="page-10-1"></span>3.6 GPRS 拨号参数设置

 $\overline{\phantom{a}}$ 

点击设置-更多-移动网络-接入点名称(APN),添加 APN

![](_page_10_Picture_99.jpeg)

图 3-6 添加 APN 接入点

![](_page_11_Picture_0.jpeg)

点击右上角"+"添加接入点;

![](_page_11_Picture_133.jpeg)

![](_page_11_Picture_4.jpeg)

填写 APN 名称, 用户名、密码, 点击右上角选择保存即可。

(注:目前大部分网省用户名、密码为空)

![](_page_11_Picture_134.jpeg)

图 3-8 编辑与保存

# <span id="page-11-0"></span>4 软件使用指南

#### <span id="page-11-1"></span>4.1 软件的安装与卸载

#### 4.1.1 安装

1)下载要安装的软件 apk 文件;

2)将相关软件的 apk 文件拷入安卓设备中,通过资源管理器(我的文件) 找到拷贝的文件,点击安装即可;

3)通过安卓系统同步软件(如豌豆荚、PP 助手等),在 PC 上直接将软件安 装在安卓设备上。

4.1.2 卸载

1)点击 "设置"→"应用",查找到相应软件,点击卸载即可;

2)通过安卓同步软件,在 PC 上操作,卸载软件。

![](_page_12_Picture_0.jpeg)

#### <span id="page-12-0"></span>4.2 软件登录

双击图标进入软件登录界面,输入正确的用户密码(出厂默认密码为 111111),即可登录系统;

![](_page_12_Picture_4.jpeg)

图 4-1 软件登录界面

注意事项:请确保密码的正确性,当输入错误的密码时,终端会提示"密码 错,还可重试 5 次",若连续 5 次输入错误的密码,即使输入正确的密码也无法 进入终端。

若被锁定,此时该操作员将无法进入终端系统;解决方法为:上报管理员, 说明情况;恢复为出厂密码,若需设置其他的密码请登录终端之后重新在"系统 参数"中的"修改密码"中进行修改,并牢记密码。

解锁之后可正常使用,操作员之前的任务数据仍保存在终端数据库内,可以 正常进行获取任务、任务执行、数据回传等操作。

#### <span id="page-12-1"></span>4.3 同步下载任务

下载任务前,请确保主站已给此操作员创建了任务。

点击任务同步按钮,下载任务。

![](_page_12_Picture_12.jpeg)

图 4-2 任务同步

#### <span id="page-12-2"></span>4.4 执行任务

#### <span id="page-12-3"></span>4.4.1 对电表通信的通道选择

在系统设置-通道选择中,点击切换执行任务的通道。

![](_page_13_Picture_0.jpeg)

![](_page_13_Picture_2.jpeg)

图 4-3 下行通讯通道选择

 注:一般设备采用红外通道执行任务,如果红外通道获取表号失败,可使用 RS485 线连接设备和电表,此时要选择 RS485 通道。

#### <span id="page-13-0"></span>4.4.2 执行任务

点击执行任务,进入任务列表,列表中有四种查找任务方式,分别是激光红 外执行,未执行,已执行,总任务。

![](_page_13_Figure_7.jpeg)

图 4-4 执行任务

1)激光红外执行:进入后,设备发出红外激光,对准电表红外通信头,即可获 取表号,及任务列表。

![](_page_14_Picture_0.jpeg)

![](_page_14_Picture_56.jpeg)

#### 图 4-5 执行列表

2)未执行:进入后,列表中显示含有未执行任务的电表信息,如图 4-6 所示。

# 注:屏幕下滑,出现搜索框,可根据表号,表地址,户号,户名,户地址的缩 位信息, 筛选列表。

![](_page_14_Picture_57.jpeg)

图 4-6 执行结果列表

点击一条电表信息进入执行界面,点击一条任务,设备红外头对准电表的红 外窗口,开始执行任务。在任务结果中,显示执行过程。

![](_page_15_Picture_0.jpeg)

#### FOT-7.0-J-TLY6303 型现场计量作业终端

![](_page_15_Picture_66.jpeg)

#### 图 4-7 执行任务列表

点击每个任务右边的→,可进入该任务的任务明细。

![](_page_15_Picture_67.jpeg)

图 4-8 任务细项

2)已执行:进入后,列表中显示含有已执行任务的电表信息,如图 4-9 所 示。

![](_page_15_Picture_8.jpeg)

#### 图 4-9 执行结果列表

执行任务操作同"未执行"。

![](_page_16_Picture_0.jpeg)

4) 总任务: 进入后, 列表中显示全部含有任务的电表信息, 如图 4-10, 执行任 务操作同"未执行"。

![](_page_16_Picture_3.jpeg)

图 4-10 执行列表

#### <span id="page-16-0"></span>4.5 执行结果上传

任务执行结果的上传,步骤与下载任务一样,USB 连接电脑之后,点击任务 同步,系统会自动上传任务执行结果到后台管理系统。

#### <span id="page-16-1"></span>4.6 常用工具的使用

#### <span id="page-16-2"></span>4.6.1 电表信息获取

进入"常用工具-电表信息获取",输入电表的缩位地址(为了提高输入效率 只需输入电表表号的后几位,终端将自动搜索相关电表的信息),对准电表点击 执行按钮,即可获取电表信息。

![](_page_16_Picture_10.jpeg)

#### 图 4-11 电表信息获取

#### <span id="page-16-3"></span>4.6.2 电表校时

进入"常用工具-电表校时",输入电表后几位地址,选择电表类型、校时类 型,设备红外头对准电表,点击执行按钮,即可对电表进行校时。如图 4-12 所 示。

注:电表校时后,时间将与设备的时间相同,如设备时间不准,请先在"设 置-时间和日期设置"中修改设备时间。

![](_page_17_Picture_102.jpeg)

图 4-12 电表校时

#### <span id="page-17-0"></span>4.6.3 读日冻结

进入"常用工具-读日冻结",输入电表后几位地址和抄读范围,点击执行按 钮,即可抄读电表日冻结数据。如图 4-13 所示。

![](_page_17_Picture_103.jpeg)

图 4-13 读日冻结

# 注: 对 13 表抄表需设备已做过 ESAM 初始化, 或设备中已下载红外根密钥。

#### <span id="page-17-1"></span>4.6.4 读月冻结

进入"常用工具-读月冻结",输入电表后几位地址和抄读范围,点击执行按 钮,即可抄读电表月冻结数据。如图 4-14 所示。

![](_page_18_Picture_0.jpeg)

![](_page_18_Picture_85.jpeg)

图 4-14 月冻结

#### 注: 对 13 表抄表需设备已做过 ESAM 初始化, 或设备中已下载红外根密钥。

#### <span id="page-18-0"></span>4.6.5 创建密钥下装和开关控制

用于创建拉闸或合闸任务,需主站开放此权限。选择任务类型,对准电表, 点击读取表号,即可创建任务。如图 4-15 所示。

![](_page_18_Picture_86.jpeg)

#### 图 4-15 创建密钥下装和开关控制

#### <span id="page-18-1"></span>4.6.6 读费率

进入"常用工具-读费率",输入电表后几位地址,点击执行按钮,即可抄读 费率。如图 4-16 所示。

![](_page_19_Picture_0.jpeg)

![](_page_19_Picture_81.jpeg)

图 4-16 读费率

# 注: 对 13 表抄表需设备已做过 ESAM 初始化, 或设备中已下载红外根密钥。

#### <span id="page-19-0"></span>4.6.7 读阶梯电价

进入"常用工具-读阶梯",输入电表后几位地址,点击执行按钮,即可抄读 阶梯。如图 4-17 所示。

![](_page_19_Picture_82.jpeg)

图 4-17 读阶梯

注: 对 13 表抄表需设备已做过 ESAM 初始化, 或设备中已下载红外根密钥。

![](_page_20_Picture_0.jpeg)

#### <span id="page-20-0"></span>4.6.8 读掉电事件

进入"常用工具-读掉电事件",输入电表后几位地址,点击执行按钮,即可 抄读掉电事件。如图 4-18 所示。

![](_page_20_Picture_101.jpeg)

图 4-18 读掉电事件

# <span id="page-20-1"></span>注: 对 13 表抄表需设备已做过 ESAM 初始化, 或设备中已下载红外根密钥。 4.6.9 读开盖事件

进入"常用工具-读开盖事件",输入电表后几位地址,点击执行按钮,即可 抄读开盖事件。如图 4-19 所示。

![](_page_20_Picture_102.jpeg)

图 4-19 读开盖事件

注: 对 13 表抄表需设备已做过 ESAM 初始化, 或设备中已下载红外根密钥。

![](_page_21_Picture_0.jpeg)

#### <span id="page-21-0"></span>4.6.10 读负荷曲线

进入"常用工具-读负荷曲线",输入电表后几位地址,选择数据名称,指定 时间和块数,点击执行按钮,即可抄读负荷曲线。如图 4-20 所示。

![](_page_21_Picture_98.jpeg)

图 4-20 读负荷曲线

#### <span id="page-21-1"></span>4.6.11 数据浏览

进入"常用工具-数据浏览",可查看常用工具中日冻结,月冻结,掉电事件, 开盖事件的抄表记录。如图 4-21 所示。

![](_page_21_Figure_8.jpeg)

图 4-21 数据浏览

#### <span id="page-21-2"></span>4.7 系统设置

#### <span id="page-21-3"></span>4.7.1 通道选择

在系统设置-通道选择中,点击切换执行任务的通道。

![](_page_22_Picture_0.jpeg)

![](_page_22_Picture_2.jpeg)

图 4-22 通道选择

# 注:一般设备采用红外通道执行任务,如果红外通道获取表号失败,可使用 485 线连接设备和电表,此时要选择 485 通道。

#### <span id="page-22-0"></span>4.7.2 网络设置

在系统设置-网络设置中,可以修改通道网络。如图 4-23 所示。

![](_page_22_Picture_82.jpeg)

图 4-23 网络设置

#### <span id="page-22-1"></span>4.7.3 02/04 级密码设置

如图 4-25 所示。

![](_page_23_Picture_0.jpeg)

![](_page_23_Figure_2.jpeg)

图 4-24 02/04 级密码设置

#### <span id="page-23-0"></span>4.7.4 终端运行状态

可查看软件终端软硬件信息。

# <span id="page-23-1"></span>5 功能汇总

设备用于抄表、收费、催费、现场检查等功能,具体业务功能包括但不限于:

5.1 移动作业

1)抄表管理:将低压居民手工抄表的用户通过移动终端进行抄表,可完成 13 版电能表红外认证功能,支持抄读电能表实时数据及冻结数据,支撑移动抄 表、零度户核查等业务。

2)现场停复电:通过发送控制命令使电能表成功处于拉闸、合闸、报警、报 警解除、保电、保电解除状态。

3)参数维护:应能正确读取和设置电能表和采集终端等现场设备参数。

- 4)密钥下装:应能正确更新电能表和采集终端内证书和密钥。
- 5)电价调整:应能正确修改电能表内电价信息。
- 6)时钟设置:应能对电能表和采集终端等现场设备进行本地校时。
- 7)现场充值:应能将缴费后的购电金额数据成功准确的发送到电能表中。
- 8)收费管理:对没有按时交费的用户按照催费段进行催费,同时对能交现金

![](_page_24_Picture_0.jpeg)

的用户进行走收收费。

9)用电检查:包含现场检查和违约用电、窃电处理。

10)库房盘点:现场工作人员通过移动终端对库房资产设备周期性巡检和资 产盘点。

11)表计装换:包含批量新装、批量轮换、单户装拆等终端维护功能。

12)现场数据采录:包括数据的下载、录入、上传,资产的扫描,地图信息 加载并进行基本操作功能。

#### 5.2 移动服务

1)单户居民新装受理:现场作业人员在工作中通过移动终端录入用户用电需 求与基本情况等信息、扫描用户资料等,接收用户用电相关需求。针对新装容和 变更用电两种类型,定制对应的功能展现与特性。移动终端通过数据同步,将现 场收集的信息与资料传递给营销系统,以便开展后续工作。

2)通用查询:为方便客户,现场作业的业务人员可以通过 PDA 实时查询客户 相关信息和业务信息,包括客户档案信息、抄表数据、欠费明细、缴费记录、业 扩报装、95598 客服等信息的查询。

#### 5.3 运行管理

1)资源管理:设备资源管理是对移动设备和设备卡实行统一管理,主要实现 设备卡的建档、移动设备的建档及使用管理、知识库管理、终端软件版本管理等 功能。

2)任务管理:工作任务管理是对现场作业人员的工作任务进行管理,主要实 现任务的获取、下载和上传,任务查询,人员日程查询,现场资料信息查看,离 线任务获取等功能。

#### 5.4 系统支撑功能

1)组织及权限管理:对组织机构和角色权限进行管理。

2)工作流管理:含待办工单、已办工单和历史工单的管理查询工作。

3)系统参数管理:包括系统参数和参数值的分类和维护。

4)消息管理

提供通过页面消息、手机短信、电子邮件等手段将缴费接入平台信息,发送 给相关人员,并能实现广播信息发布的功能。

5)系统日志管理:记录用户登录、系统操作、接口访问等的日志信息。

#### **24** / **25**

● 林洋

6)自定义查询:包括自定义查询的维护和执行。

7)自定义报表:包括报表的定制和查询。

8)地理位置定位:提供了针对 GPS 模块通用访问能力的封装,地理位置定位 信息主要包括:纬度、经度、GPS 时间、GPS 服务状态。

9)移动 GIS 功能:包括基本地图操作、图层管理和查询、检索、分析、导 航功能。

10)个性化参数配置:提供针对不同用户的个性化参数配置。

11)移动应用监控:监控移动设备及其应用信息,为组件路径优化提供依据。

12)移动应用管理:与移动作业平台进行信息交互,包括移动应用下载安装、 更新、数据信息同步等。

# 敬告顾客

我们的宗旨是不断更新我们的产品以满足不同用户的需求。本使用说明书就产品的特性、 组成及设计电路等方面与实际提供的设备可能会有差异。一般我们会及时地提供修正附页, 可正确地符合您的设备系列的要求。如果未能及时提供修正附页,敬请您咨询本公司服务部 门,会给您满意的答复。

江苏林洋能源股份有限公司

电 话:0513-83118888